# Mikro Számlázó

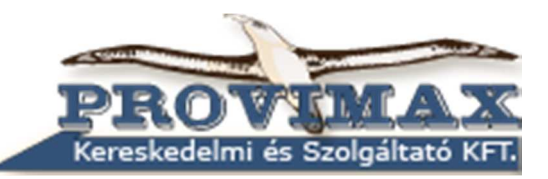

Felhasználói Kézikönyv

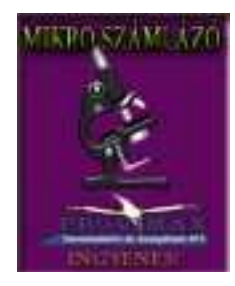

#### **Minden jog fenntartva!**

**Jelen könyvet vagy annak részleteit a PROVIMAX KFT engedélye nélkül bármilyen formátumban vagy eszközzel reprodukálni, tárolni és közölni tilos!**

#### **© 1996 Provimax Kft.**

**A könyv készítése során a gyártó a legnagyobb gondossággal járt el. Mindennek ellenére hibák előfordulása nem kizárható. A hibákért és ennek következményeiért a PROVIMAX KFT felelősséget nem vállal**.

# **FELHASZNÁLÁSI ENGEDÉLY**

Jelen dokumentum jogi szerződés a végfelhasználó és a PROVIMAX KFT., a későbbiekben, mint készítő között. Ön a program telepítésével aláveti magát jelen szerződés rendelkezéseinek. Amennyiben a szerződéssel nem ért egyet, ne telepítse a programot! Ez esetben a teljes vételár visszatérítése érdekében öt napon belül juttassa vissza a hiánytalan programcsomagot, ahhoz a forgalmazóhoz, ahol a terméket vásárolta.

Ön jogosult a szoftvert használni, de mint minden más szerzői jog által védett terméket nem adhatja bérbe, lízingbe és nem értékesítheti. A szoftvert nem lehet más cégnek, vagy vállalkozásnak átadni.

A program készítője garanciát vállal arra, hogy a szoftver az átvételt követően rendeltetés szerűen fog működni. A garancia időtartama maximálisan 90 nap. A készítő kizárja minden egyéb jellegű garancia vállalását.

A készítő garancia vállalása, az Ön kizárólagos jogorvoslati lehetősége, amely a következőkre terjed ki, a készítő választása szerint: a kifizetett vételár visszatérítése, vagy a szoftver kijavítása.

A készítő kizárja mindennemű kárért való felelősségét. Semmilyen esetben sem vállal felelősséget bármilyen kárért, ideértve, de ezzel egyebeket nem kizárva: az üzleti haszon elmaradása, az üzleti tevékenység félbeszakadása, üzleti információk elvesztése, vagy egyéb anyagi veszteségből adódó károkat, mely a szoftver használatából, vagy nem használhatóságából ered.

A készítőnek a felelőssége minden esetben legfeljebb az Ön által a szoftverért fizetett összegre terjed ki. Adóügyi állásfoglalás

A Provimax Kereskedelmi és Szolgáltató Kft. tanúsítja, hogy a program rendeltetésszerű használat mellett megfelel a jelenleg érvényben lévő APEH előírásoknak, így ÁFA-s számla kiadásra az előírtaknak megfelelően használható. Nyugtaadásra a program nincs felkészítve és NEM is használható!

Nem vállalunk kötelezettséget az ingyenes technikai támogatásra és a program tovább fejlesztésére

**Iroda: 1149 Budapest, Tábornok u. 11/A. Levélcím: 2144 Kerepes, Hold utca 12. Tájékoztatás és technikai tanácsadás: (06-1) 470-0052 Megrendelés: (06-1) 470-0051 E-mail: provimax@provimax.hu Honlap: www.provimax.hu**

# **ELSŐ LÉPÉSEK**

Az internetes honlapunkról www.provimax.hu minden programunk telepítője, élesíthető és demo verzióban előzetes regisztráció nélkül letölthető. A gyors és egyszerű kipróbálás érdekében a demok képzelet szülte vevőket és árukat tartalmaznak. A demo programok telepítésével a programok minden funkciója kipróbálható. A demo szoftver a későbbiek során nem élesíthető, mivel előre felvitt adatokat tartalmaz, illetve a próbából kiállított bizonylatok nem törölhetők! Amennyiben meg szeretné vásárolni a szoftvert, de már a regisztráció előtt adatokat kíván felvinni (terméktörzs, vevőtörzs, stb.) akkor a programjaink élesíthető változatát töltse le. Programjaink a következő operációs rendszereken futtathatók: Windows 8, 8.1 (32,64 bit) - Windows 7 (32,64

bit) - Windows Vista (32,64 bit) - Windows XP

A kiválasztott program letöltéséhez kattintson a megfelelő program nevére, vagy képére. A letöltés után futtassa a lementett setup szoftvert. Minden op. rendszer esetén célszerű rendszergazdaként futtatni a telepítő szoftvert, ehhez XP esetén rendszergazdaként lépjen be, míg a többi rendszerben elegendő a letöltött setup.exe programra jobb egérgombbal kattintva a helyi menüből a telepítés rendszergazdaként funkciót kiválasztani. A telepítő a windows system mappájába a program működéséhez szüksége fájlokat másolna és ezt csak így tudja megtenni.

http://video.provimax.hu/video/telepit/telepit.htm

A továbbiakban az telepítőprogram végig vezeti Önt az installálás hátralévő részén, olvassa el figyelmesen és kövesse a képernyőn megjelenő utasításokat. A program alapértelmezésben a C: Provimax mappába települ, több program ugyanazon a gépen való használata esetén ettől eltérhet, amikor a segédprogram felajánlja ott megadható az új telepítési mappa. A telepítés végeztével létrejön a Windows Start menüben egy új programcsoport Provimax néven, és az asztalon a programot indító parancsikon.

# **A program első indítása**

Ugyanúgy mint a telepítést az első indítást is célszerű rendszergazdaként futtatni, mivel ekkor csomagolódnak ki az adatbázisokat tartalmazó mappák. Tehát jobb egérgomb és futtatás rendszergazdaként.

# **Regisztráció**

A programot a Provimax Kft.-től kapott regisztrációs adatlapon szereplő azonosítók és ellenőrző kódok megadásával tudja "élesíteni".

A Regisztráció ablakot a **Regisztráció** fülön éri el.

A Felhasználó adata mezőbe kell beírnia nevét, cégnevét. A regisztráció csak akkor lesz sikeres, ha pontosan azt a nevet írja be, ami a regisztrációs lapon szerepel (kis és nagybetűk is számítanak).

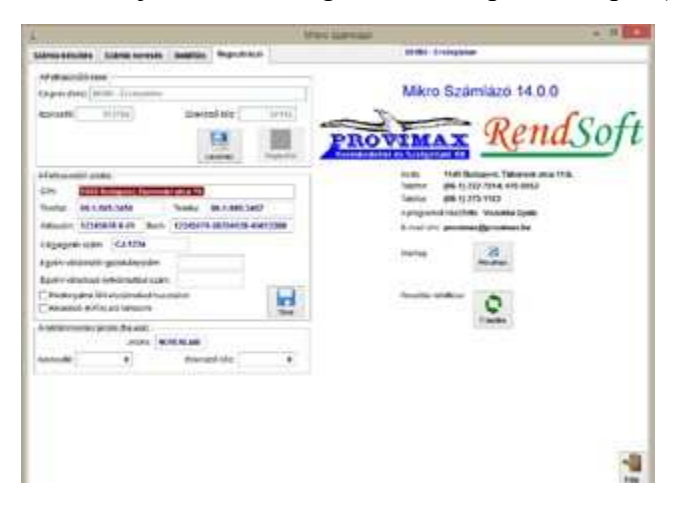

A Provimax Kft.-től kapott regisztrációs adatok mezőibe az azonosító és ellenőrző kódokat kell írnia, melyet szintén a regisztrációs lap tartalmaz. Az ide beírt adatok a számla fejlécében fognak megjelenni, ezért kitöltése fokozott figyelmet igényel. Itt állítható be ha a cég **Pénzforgalmi**  elszámolásba tartozik vagy **Kis adózó**.

Természetesen az adatok a regisztrációs kódok ismételt megadásával bármikor felülírhatók. Tehát az előzőekben leírt **Regisztráció** újbóli elvégzése és a **Tárol** nyomó- gomb megnyomását követően módosíthatók a felvett adatok, kivéve a regisztrált cég nevét. A cégnév módosítása csak akkor végezhető el, ha a jogfolytonosság igazolásra kerül. Ekkor új regisztrációs lapot állítunk ki új kódokkal.

#### **Beállítás**

A program alapvető beállításait éri el ezen a fülön. Megadható, hogy alapértelmezésben a program normál vagy egyszerű- sített számla kiállítását ajánlja fel, természetesen ez a Számla készítésnél felülbírálható. Az alapértelmezett árforma lehet nettó vagy bruttó. A funkciók aktiválásához jelölje be a rádió- gombot. Az új Áfa tv. értelmében nem kötelező a számla példányok sorszámozása, itt kikapcsolható, valamint beállítható az is, hogy az adott számlából hány példány készüljön. Ha nyomtatást a Windows alapértelmezettre állítja akkor automatikusan az alapértelmezett nyomtatóra történik a nyomatás a beállított példányszámban. Ha nyomtató választó ablakot kér akkor a nyomtat gomb megnyomását követően a nyomtató választó

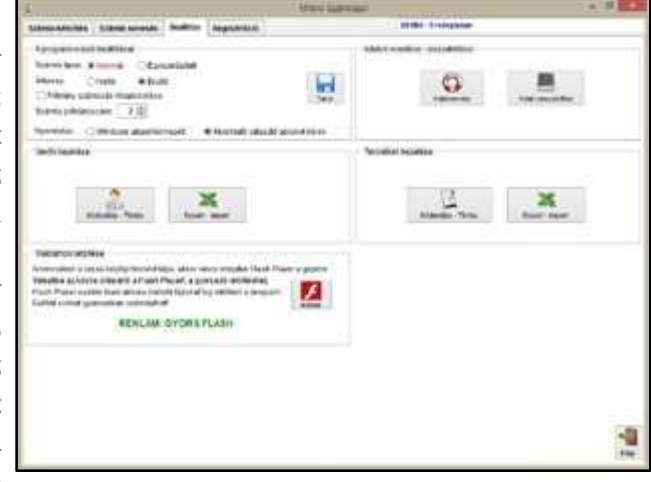

ablakban ettől eltérő nyomtatót is ki tud választani,

valamint ez esetben a több példány nyomtatásához a **Nyomtatás** gomb ismételt megnyomása szükséges.

A Mikro Számlázó program reklám mentes változatában további beállítások is elérhetőek. Ilyen a vevők és termékek módosítása és törlése valamint ezek Excelbe való exportálása és importálása. Ezeket a hasznos funkciókat mindössze 5.000Ft +Áfa áron meg tudja rendelni a honlapunkról vagy e-mail útján.

#### **Vevők kezelése**

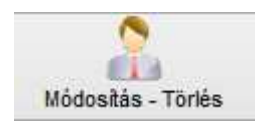

**Vevő Módosítás-Törlés**: Nyomja meg a vevő **Módosítás-Törlés** gombot. A megjelenő ablakban válassza a módosítandó vevőt, írja át az adatait, végül nyomja meg a **Tárol** nyomógombot. Amennyiben a vevőt törölni szeretné a ugyanebben az ablakban **Töröl** gomb megnyomása szükséges után a kiválasztott vevő törlődik az adatbázisból.

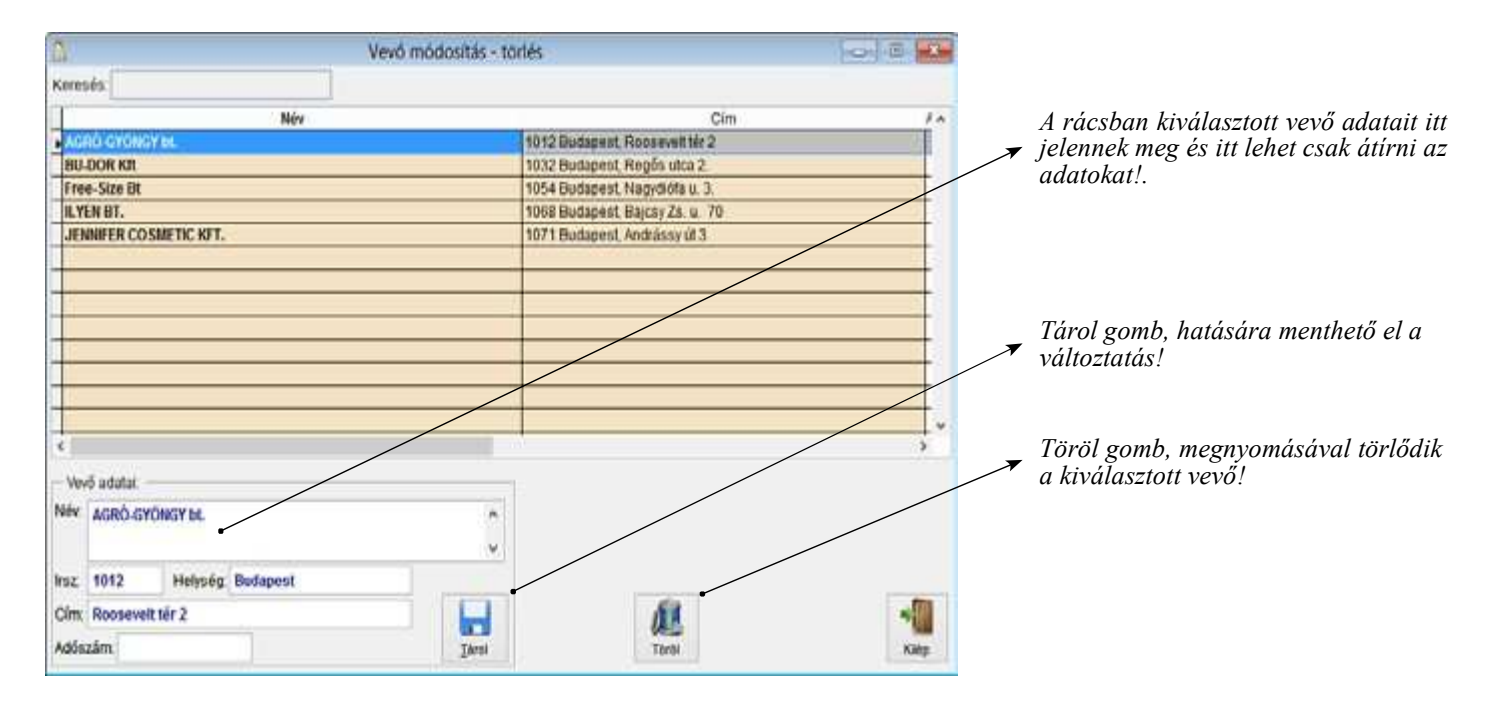

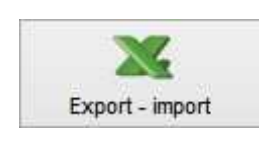

**Export-Import**: Nyomja meg az **Export-Import** gombot az adatok exportálásáhozimportálásához. Lehetőség van xls, csv vagy txt fájlt is használni. Az export gomb megnyomását követően a tetszőleges névre és helyre történek a fájl mentése. Az importálás során meg ki lehet választani, hogy hozzáfűzze az adatokat vagy törölje a már meglévő vevőket

és csak az újak kerüljenek az adatbázisba. Ha ezt megadta nincs más dolga, mint kitallózni az importálandó fájlt, tehát keresse meg a fájlt és kattintson rá kétszer vagy nyomja meg az importálás gombot.

#### **Termékek kezelése**

**Termék Módosítás-Törlés**: A termékek kezelése ablakban nyomja meg a **Módosítás-Törlés** gombot. Az felbukkanó ablakban válassza ki a módosítandó terméket, majd az ablak alján a termék adatai részben módosítsa az adatokat végül nyomja meg a **Tárol** gombot, termék törléséhez a kiválasztás után a **Töröl** gombot.

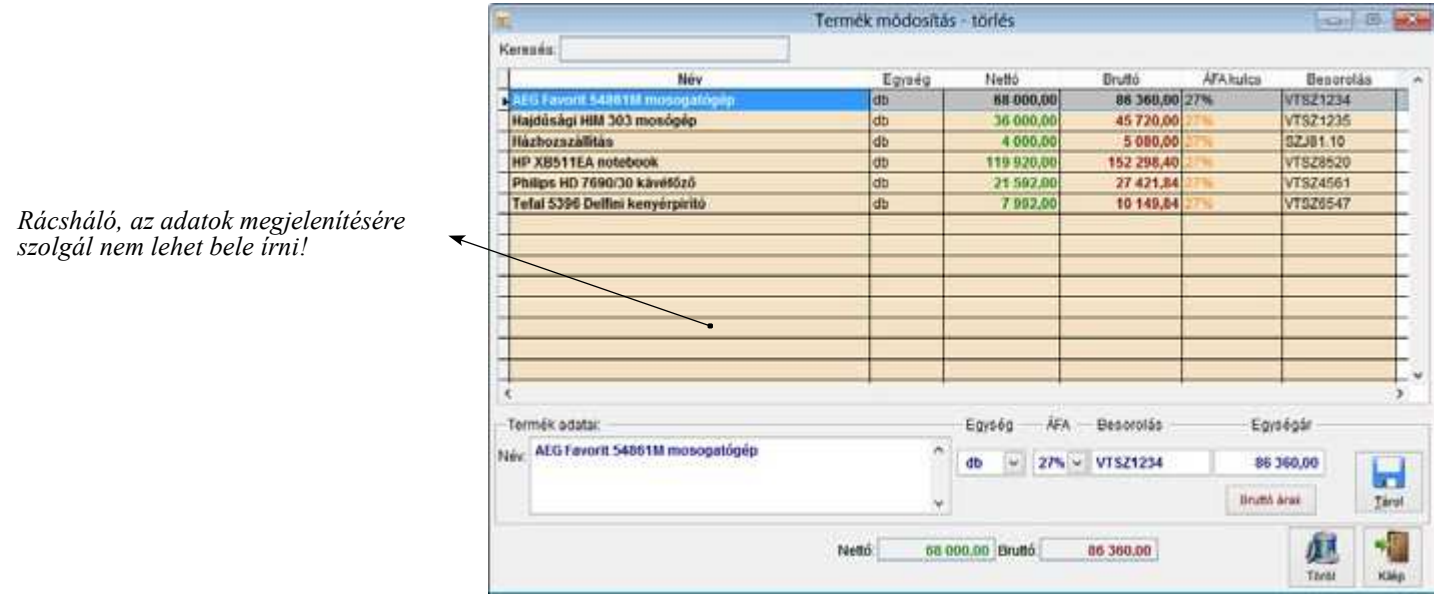

**Export-Import:** A termékek adatainak exportálása vagy importálása történik ebben az ablakban. A gomb megnyomását követően a kívánt művelet a megjelenő ablakban végezhető el.

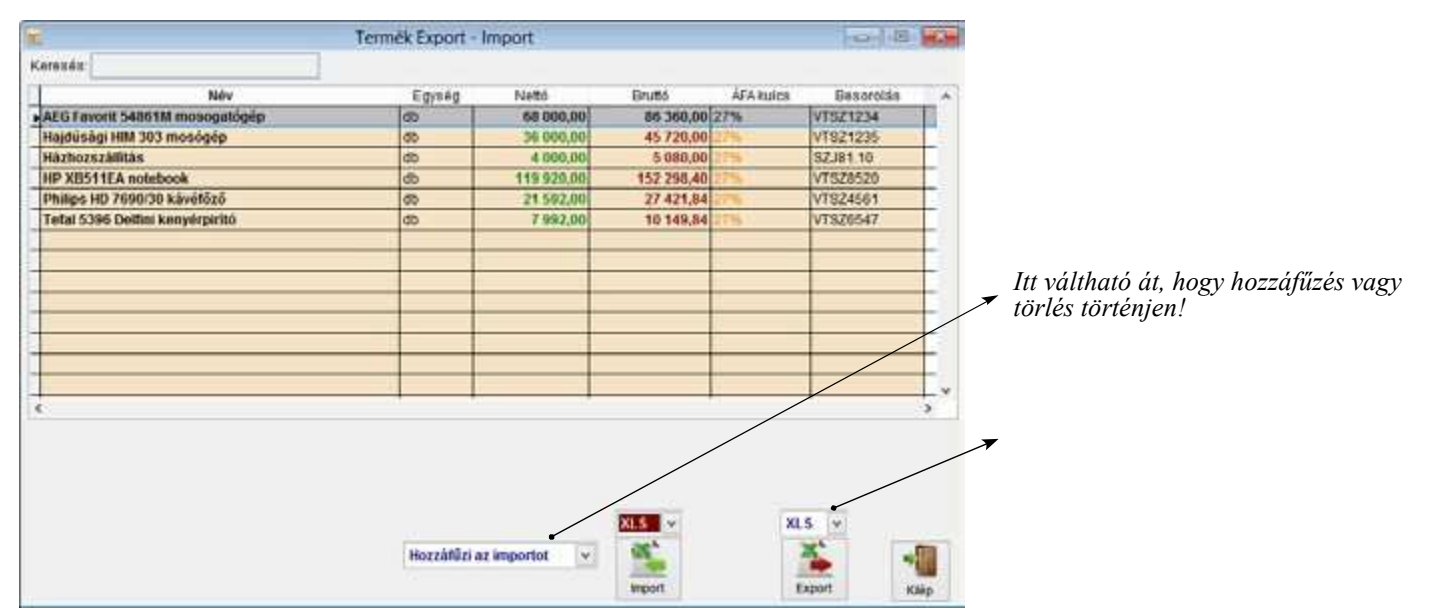

Ugyanúgy mint a vevőknél itt is lehetőség van az adatok adatbázishoz fűzéséhez, ekkor az új termékek hozzáadódnak az termékek adatbázishoz vagy ha a Töröl és csak az import kerül be-t válassza a meglévő termékek törlődnek és az újak lépnek életbe. Az **Import** gomb megnyomását követően ki kell tallózni az importálandó fájl nevét majd az importál gombot megnyomni. Az **Export** gomb megnyomását követően a felette kiválasztott formátumban xls, csv, txt a megadott helyre és néven történik meg a termék adatbázis mentése.

# **SZÁMLA KÉSZÍTÉS**

Ebben az ablakban van lehetőség normál és egyszerűsített számlák készítésére.

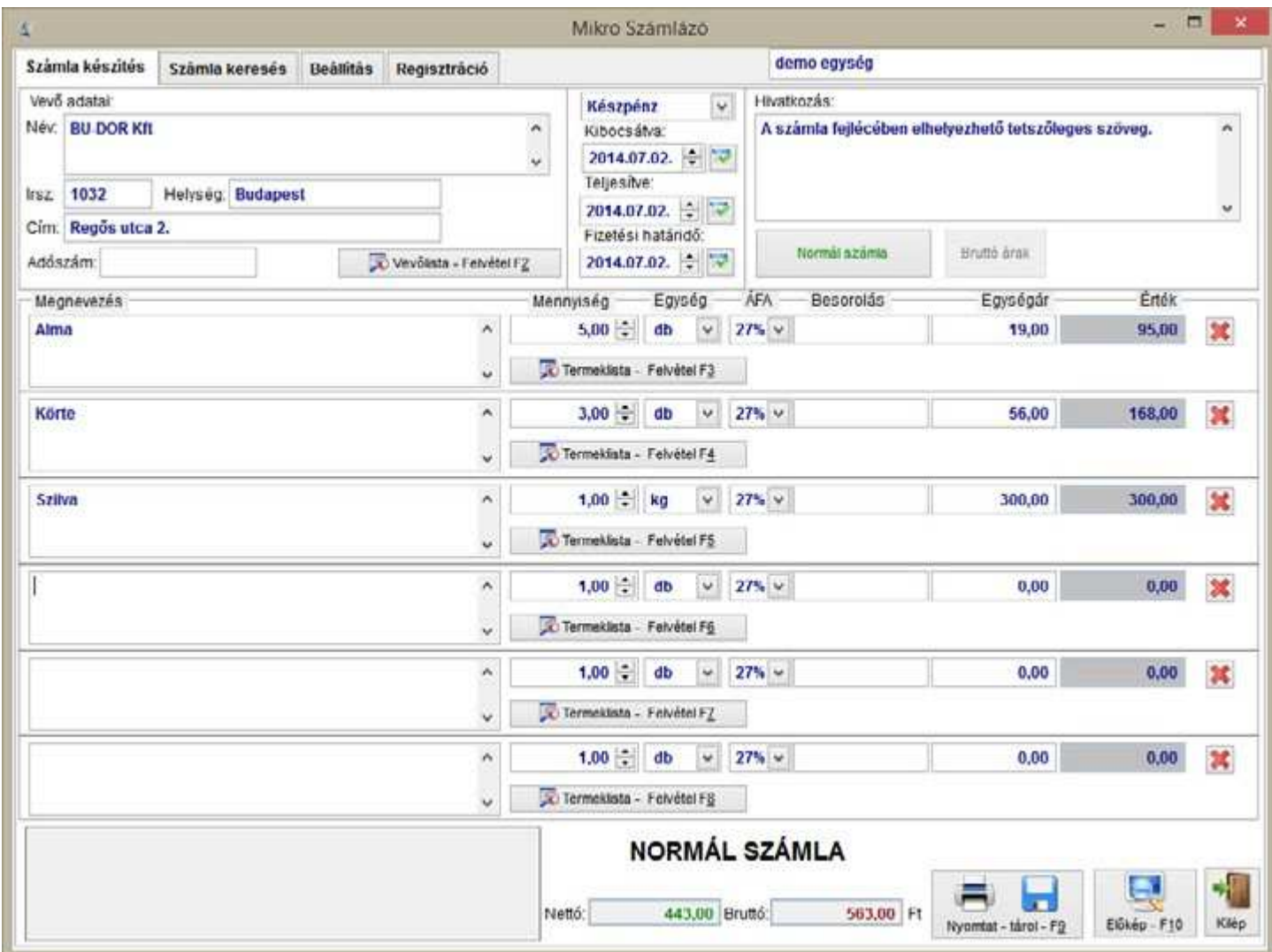

A számlakészítés a vevő adatainak megadásával vagy a vevőlistából való kiválasztással kezdődik. Ha egy új vevőnek állít ki számlát írja be a vevő adatait. A **Név:** mezőbe a vásárló nevét kell beírni, az **Irsz:** irányítószám megadása után automatikus kitöltődik a helység neve. A címet a **Cím:** mezőbe kell beírni, pontosan az jelenik meg a számlán is amit ide rögzít. Az **Adószám** beírását követően egy ellenőrző algoritmus fut le, így hibásan beírt adószám esetén erre a program figyelmeztetést küld és nem engedi kitölteni a mezőt. Amennyiben szeretné a vevőt eltárolni, hogy később csak ki keljen választani kattintson a **Vevőlista-Felvétel F2** gombra és a felbukkanó ablakban nyomja meg a **Tárol** gombot. Ha egy már meglévő vevőnek kíván számlát kiállítani abban az esetben is ezt a gombot megnyomva jut el a vevők listájához, ahol a rácshálóban kezdje el begépelni a keresett vevő kezdőbetűit és a program automatikusan oda ugrik, ezt követően a **Kiválaszt** gomb megnyomására az ablak bezáródik és a **Vevő adatai** mező kitöltődik.

A vevő adatainak megadása-kiválasztása után állítsa be a fizetési módot, erre a vevő melletti legördülő listából való választás ad lehetőséget, a **Fizetési mód** lehet Készpénz, Átutalás, Utánvét, Bank kártya vagy Csekk.

A számla **Kibocsájtásának keltét** a görgető nyilakkal, begépeléssel vagy a naptár ikonra való kattintás után kiválasztással történhet. Ennek megfelelően állítsa be a **Teljesítés** valamint a **Fizetési határidőt** is. **Hivatkozás**: ebbe a mezőbe gépelheti be a számlához tartozó egyéb szöveges információt. Az alatta található gombokkal váltható át egyszerűsített számlára és itt állítható be az is, hogy bruttóban vagy nettóban szeretné beírni a termék eladási egységárait.

A számlára maximálisan 6 tételt tud felvenni, a termékek megnevezése közvetlenül beírható a mezőbe vagy a **Terméklista-Felvétel F3** gombbal kiválasztható a törzsből. A **Mennyiség** az adott termék számlázásra kerülő mennyiségének megadására szolgál, írja be vagy a kis nyilak segítségével válassza ki. Ugyanígy járjon el a **Mennyiségi egység** esetén is, a programba felvettük a gyakran használt mennyiségi egységeket, így ezek

#### **MIKRO SZÁMLÁZÓ** SZÁMLA KÉSZÍTÉS | **7**

kiválaszthatók a legördülő listából. Az **Áfa** mező alapból a leggyakoribb 27%-os kulcson áll, de ettől eltérő áfa kulcs is kiválasztható a listából. A **Besorolásba** kell beírni a termék vámtarifa számát vagy a szolgáltatás számát, amit beír fog a számlán is szerepelni. Az **Egységár** mezőbe a termék egységárát kell beírni ezt attól függően nettó vagy bruttó formában kell beírni, hogy előtte mit választott ki az ablak tetején. Az **Érték:** a mennyiség és az egységár szorzatából alakul. A mellette lévő X gombbal tudja, ha szükséges a tételt a számláról törölni.

A számlakészítés ablak alján a végösszeg ellenőrizhető. Itt található még az **Előkép** nyomógomb, amellyel a számla képét tudja ellenőrizni, ha mindennel elégedett a **Nyomtat-Tárol** gomb megnyomásával tudja a számlát tárolni és kinyomtatni.

# **Számla keresés**

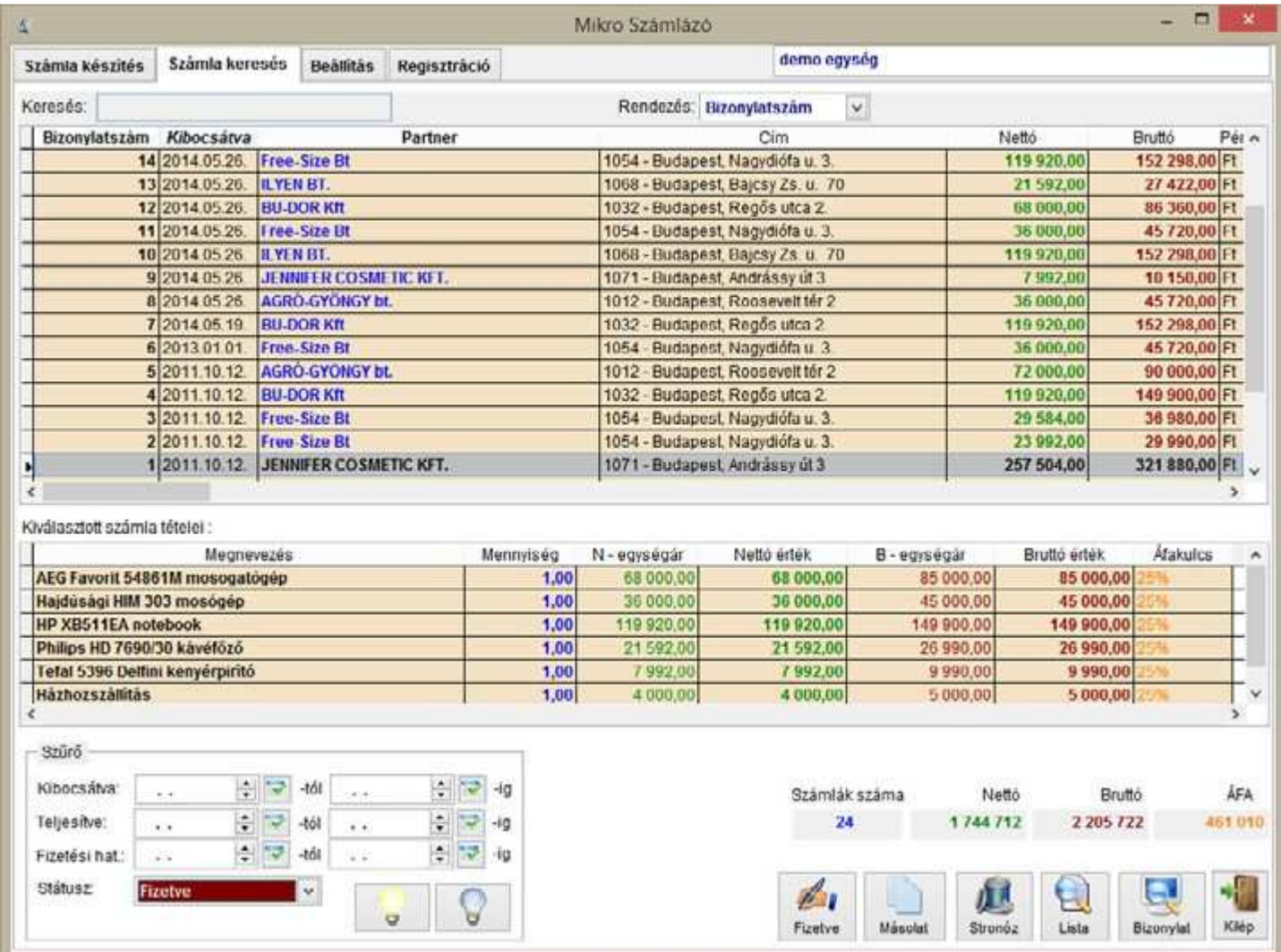

Ebben az ablakban tudja a számlákat visszakeresni, néhány szűrő feltétel megadásával is. A **Szűrő** lehetőséget ad, hogy csak a beállított intervallumnak megfelelő számlákat tartalmazza a lista, valamint szűrhető az is, hogy a számlát kifizették-e. Ehhez ugyan ebben az ablakba a **Fizetve** gomb használatával lehet a számlát fizetettnek jelölni. A **Másolat** gomb a kiválasztott számla pontos másolatát készíti el, az a számla számít kiválasztottnak amelyen a rácshálóban a kurzor áll. A **Stornóz** gomb megnyomásával a kiválasztott bizonylat stornózására van lehetőség a Stornó bizonylaton az eredeti tételek negatív előjellel szerepelnek. A **Lista** gomb megnyomását követően a szűrt listát a program kinyomtatja, míg a **Bizonylat** az eredeti számla képét tartalmazza. Az ablakból való kilépésre a **Kilép** gomb szolgál. A képernyőn megjelenő lista rendezésére a **Rendezés**: kiválasztó mezőben van lehetőség, a lista rendezhető bizonylatszám, partnernév vagy a kibocsájtása szerint.

#### **Frissítés 2016**

A Mikró Számlázó program a közvetített szolgáltatással és a NAV formátumú cím adatok megadásával bővült. Közlekedési eszköz forgalmazására nem alkalmas!

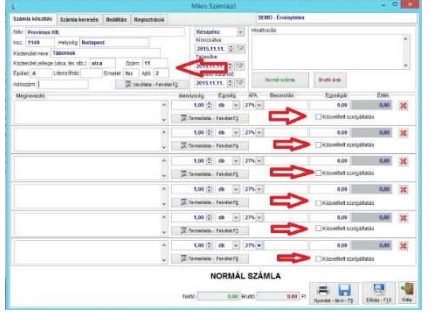

Az adatszolgáltatás funkció a Regisztráció fülön érhető el. A gomb megnyomása után hasonló lekérdezési ablak nyílik meg, mint az előzőekben már bemutatott ablak.

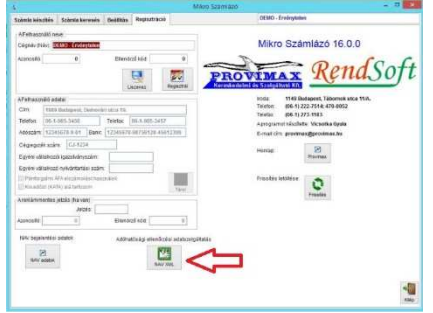

#### **Frissítés 2018**

A NAV online Számla jelentést tudja elvégezni a 18.7.1 verziótól a számlázó program.

Ezzel kapcsolatos tudni és tennivalók.

A Regisztráció fülön a NAV online adatok gomb megnyomására nyílik meg a NAV oldalán kapott regisztrációs adatokat fogadó ablak<br>A Mikro Számlázó –  $\Box$ ÷  $\Box$  $\times$ 

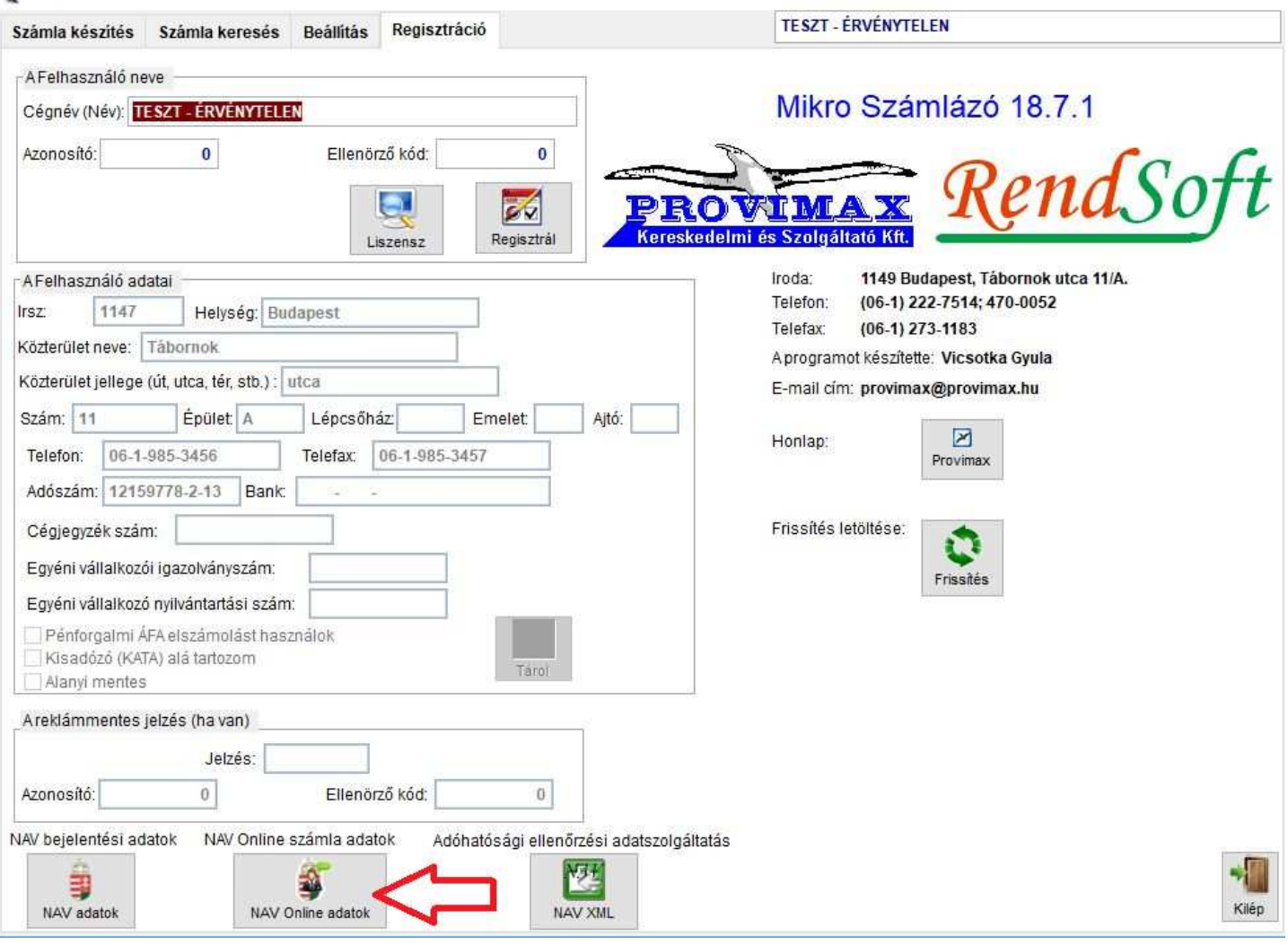

A megnyíló ablakban adja meg a NAV online Számla oldalon a Technikai felhasználó adatait. Az adatokat a NAV oldalán történt regisztráció során létrehozott technikai felhasználóhoz tartozó adatokat kell megadnia. Tehát nem tőlünk kapják, hanem a NAV-tól. A NAV oldala itt érhető el: https://onlineszamla.nav.gov.hu/. Videó róla: https://youtu.be/2H9lvDyC3lg

Fontos információk, hiba lehetőségeket, leírásokat itt tekintheti meg: http://www.provimax.hu/nav-onlineszamlazas

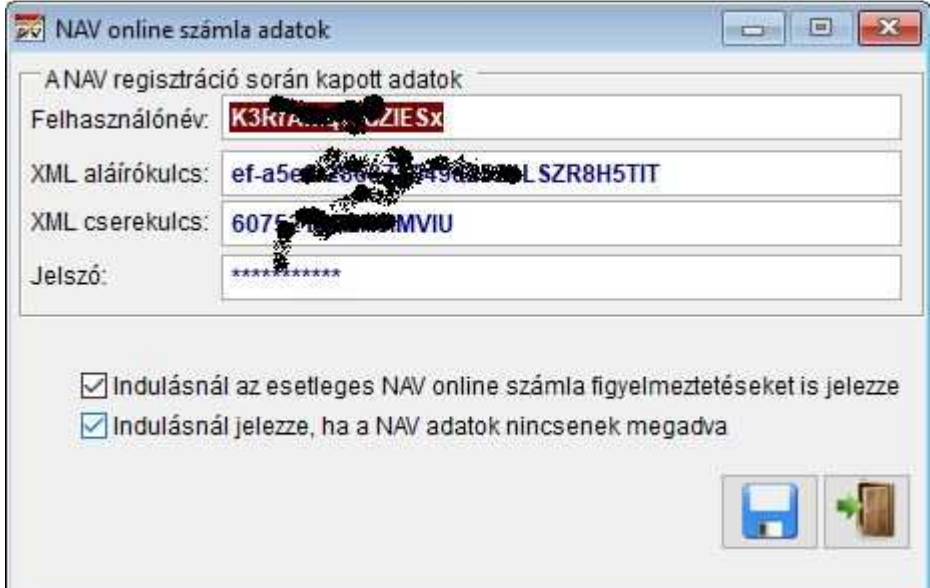

A Tárol gomb után a program megpróbál a megadott adatokkal kapcsolódni a NAV szerverére, ha ez nem sikerül NAV adatok hibát ad. Ez esetben ellenőrizze a megadott adatokat, vagy a NAV oldalán állítsa be a Technikai felhasználó hozzáférését az adatokhoz. Amennyiben a kapcsolat felvétel sikerül a NAV-al, akkor kérdés után tárolja az adatokat.

A Számla keresés fülön jelennek meg új adatok és vezérlő gombok.

A rácsháló végére került a NAV állapot oszlop Ebben az oszlopban látható a számlával kapcsolatos NAV státusz

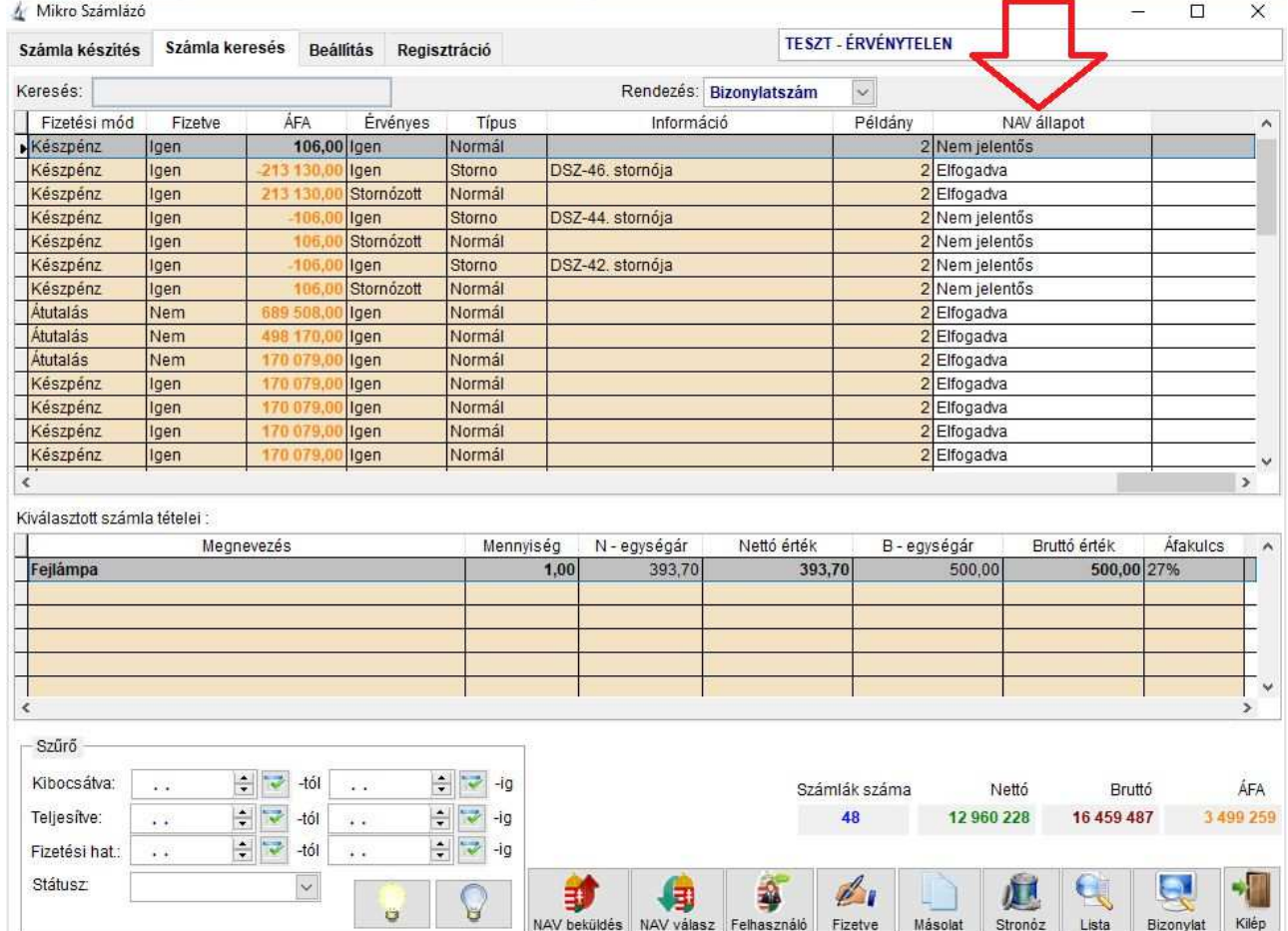

#### **A NAV online számla feltöltéshez kapcsolódó funkció gombok leírása**

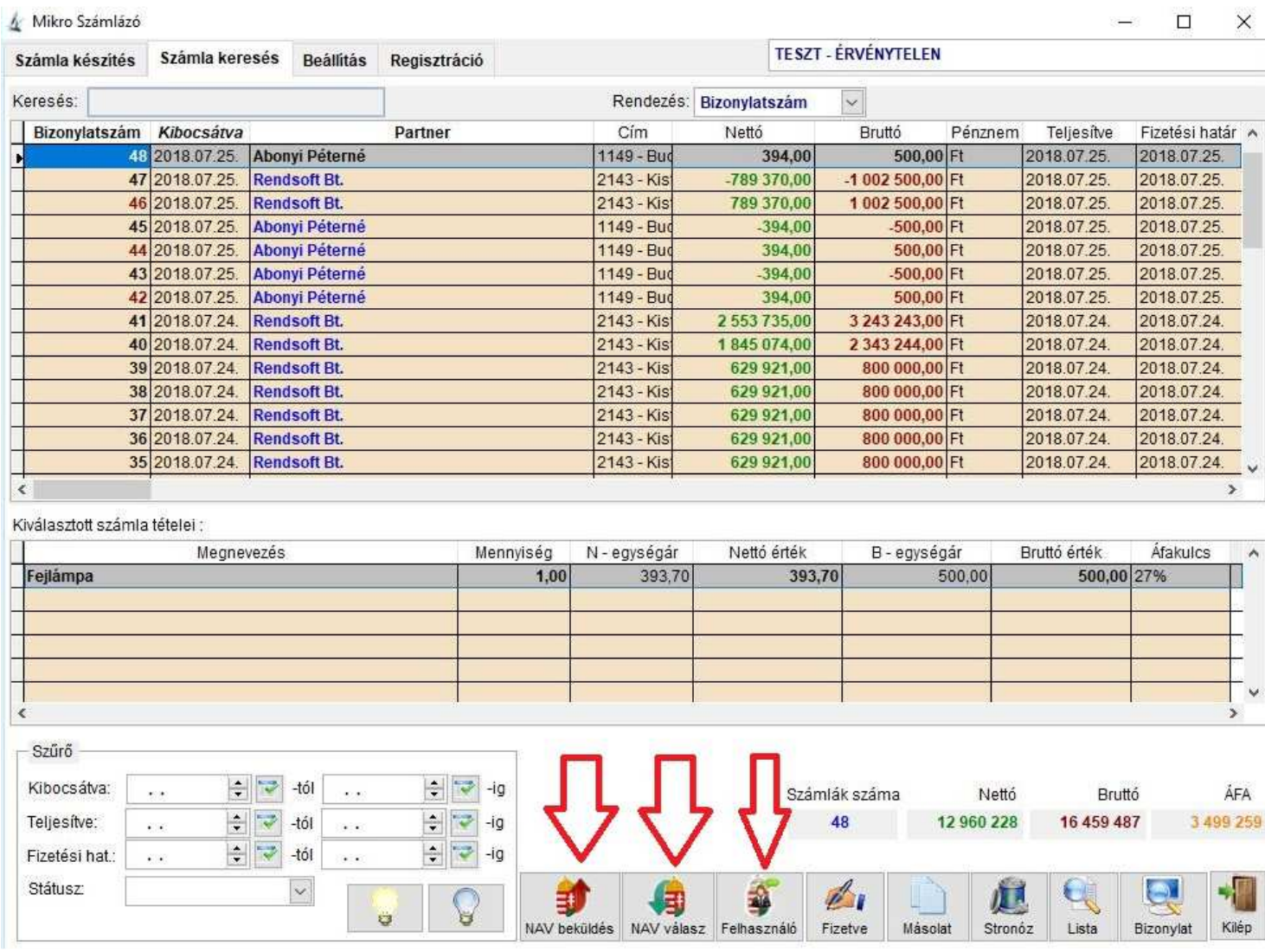

**NAV beküldés**: A program automatikusan küldözgeti a felküldendő számlákat a NAV szervere felé. Amennyiben mégis szükséges manuálisan felküldeni egy számlát, akkor ezt a gombot aktiválva a kiválasztott számlát a program megpróbálja továbbítani a NAV szerverére. A NAV online számlák állapotát a rácsháló utolsó előtti oszlopában tekintheti meg.

**NAV válasz**: A feltöltött számlákra adott NAV választ kérheti le a NAV szerverétől és tekintheti meg az a kapott XML fájlt a megnyíló böngésző ablakban.

**NAV Felhasználó**: Előfordulhat olyan helyzet, hogy a NAV-hoz feltöltött számla hibás lesz, mert valamilyen adatot Ön rosszul adott meg (pl.: cím, vagy adószám adatok). Ilyenkor a NAV hibát jelez a számlára és erre induláskor figyelmezteti a program. Ezeket a számlákat a NAV felületén tudja ellenőrizni és a hibát elhárítani. Ha ezt sikeresen elvégezte, akkor ezzel a program tudomására hozhatja, hogy ne figyelmeztesse a későbbiekben ezen számla miatt.

# **2019-es változások 19.0.0. (2019.03.19.) verzió**

NAV online számla feltöltés 1.1 verzióra átállás.

Legkésőbb 2019. május 1-től minden számlázó programnak az 1.1-es verzió szerinti XML fájlt kell előállítania és feltöltenie a NAV rendszerébe.

A NAV rendszere jelenleg mindkét verziójú változatot elfogadja. Május 1-től viszont csak az 1.1-t fogja elfogadni.

Részletes leírás az NAV 1.1 verzióról az online számlázás oldalunkon olvasható. https://www.provimax.hu/nav-online-szamlazas

### **19.0.1. (2019.04.03.) verzió**

NAV online számla feltöltés TLS 1.2 titkosítási protokoll. A NAV jelenlegi álláspontja szerint a TLS 1.2 kapcsolatot 2019. április 29-től írja elő az online számla rendszere. További időpont információk a NAV oldalán: https://onlineszamla.nav.gov.hu/

A számlázó programban egyszerűen ellenőrizhető az Ön gépén a TLS 1.2 támogatása

A tesztelés a következő módon érhető el: Regisztráció fül -> NAV online adatok gomb megnyomására megjelenő ablakban

Tesztelés elvégzése

A NAV online számla feltöltés beállítása ablakban elhelyezett TLS 1.2 támogatás? gombbal végezhető el a tesztelés. Hálózatban használt számlázó programok esetén minden gépen végezzék el a tesztelést.

Amennyiben ezt az üzenetet kapja, akkor az Ön operációs rendszere jól van beállítva és támogatja a TLS 1.2 használatát.

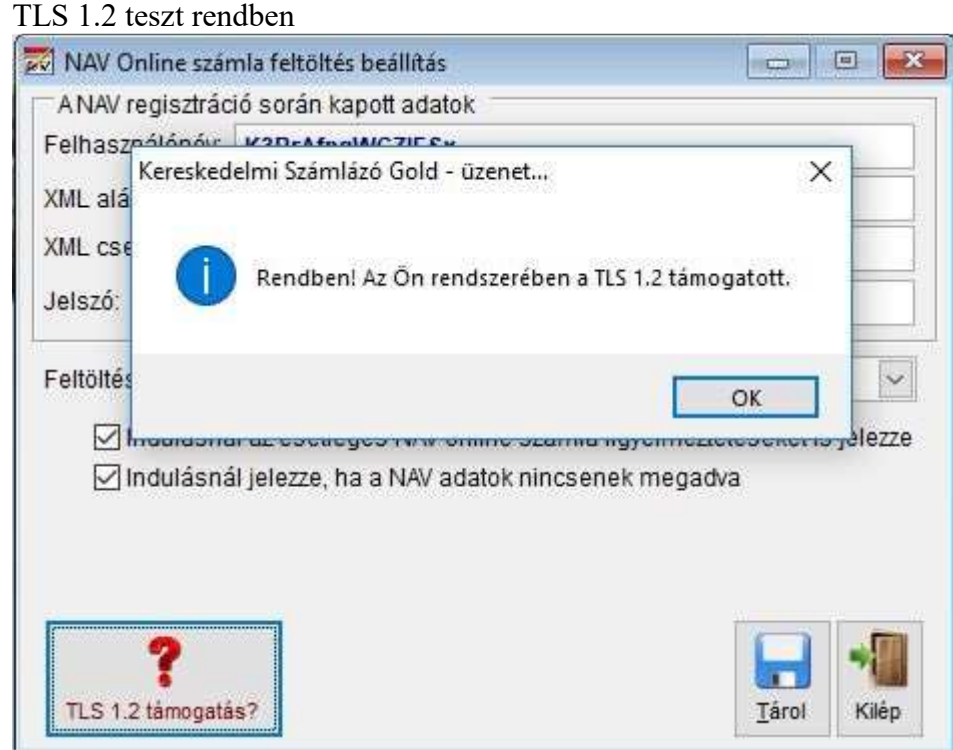

Nem támogatott TLS 1.2 esetén ezt az üzenetet fogja látni.

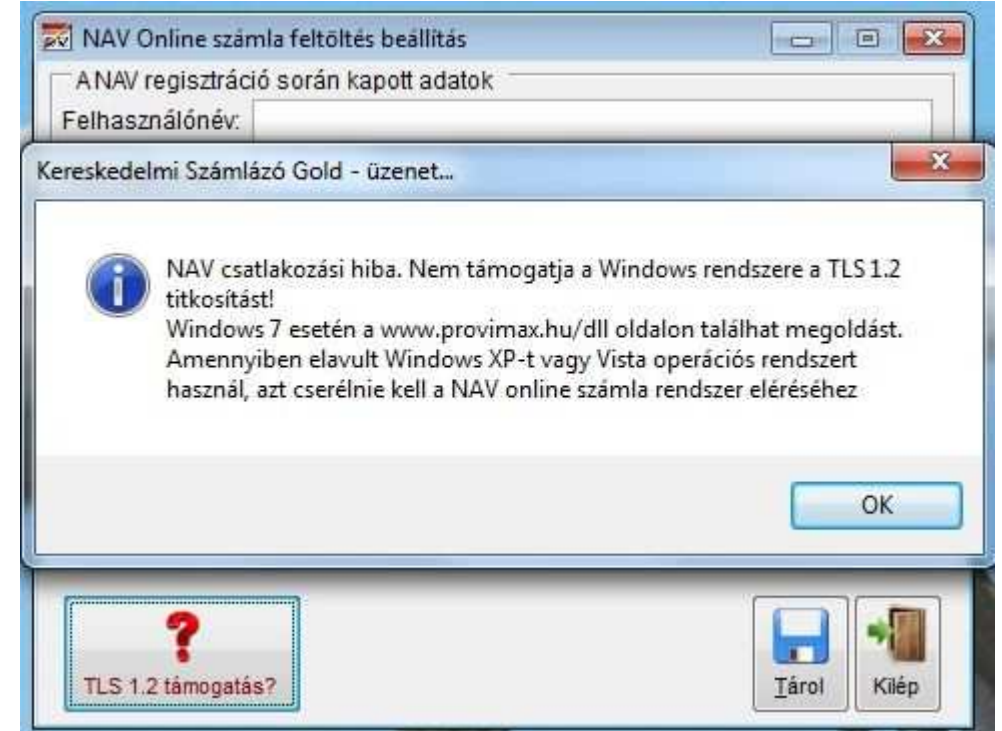

Amennyiben Windows 7-et használ, akkor TLS 1.2-t a telepítőnek nem sikerült bekapcsolnia a Windows-ban korlátozott jogú felhasználó miatt.

Ez esetben látogasson el a https://www.provimax.hu/dll oldalunkra és telepítse rendszergazdaként a Microsoft EasyFix csomagot. A telepítés alatt a számlázó program nem futhat! A telepítés után végezze el újra a tesztelést. Amennyiben nem sikerül kérje Rendszergazdája segítségét.

TLS 1.2 teszt hiba

NAV TLS 1.2 és a Windows operációs rendszerek

A NAV online számla rendszer 2019. április 29-től csak TLS 1.2-es formátumú titkosított protokoll kapcsolaton keresztül lesz elérhető.

Ezt a titkosítási formátumot viszont a nagyon régi már nem támogatott Windows operációs rendszerek nem tudják kezelni.

Windows típusonként leírjuk, hogy mi a teendő ezzel kapcsolatban, amennyiben használ online számla feltöltést.

A Microsoft oldalán megtekinthetők a Windows operációs rendszerek által támogatott titkosított adatforgalmi protokollok.

https://docs.microsoft.com/en-us/windows/desktop/secauthn/protocols-in-tls-ssl--schannel-ssp-

Windows 10 - Alap állapotban támogatja a TLS 1.2 adatforgalmat.

Windows 8, Windows 8.1 - Alap állapotban támogatja a TLS 1.2 adatforgalmat.

Windows 7 - Be lehet kapcsolni a TLS 1.2 titkosítást. Ezt egy Microsoft kiegészítő program futtatásával a program frissítésünk be fogja kapcsolni és továbbra is használható lesz az online számla felküldés. Tesztjeink szerint a bekapcsolást követően működik a titkosított adatforgalom Windows 7-en is.

Windows XP, Windows Vista - Bár ezeken az operációs rendszereken is futtathatók a programjaink a NAV TLS 1.2 bevezetése után ezeken a rendszereken nem tud adatokat feltölteni a NAV-nak.

Tehát, ha ilyen rendszert használ és online számla feltöltést is végeznie kell, akkor minél előbb cserélje a Windows operációs rendszerét egy korszerűbbre és telepítse át a programot az új rendszerre.

Amennyiben nem használ online számla feltöltést (pl. Áfa mentes KATA-s kisadózó vagy Alanyi mentes, esetleg a vállalkozása nem állít ki 100 eFt ÁFA-t elérő számlákat), akkor továbbra is használhatja a számlázó programokat ezeken az operációs rendszereken is, viszont, ha mégis készítene feltöltendő számlát, akkor azt a számlázó program nem fogja tudni feltölteni.

# **2020-as változások**

# **20.0.1. (2020.03.11.) verzió**

NAV online számla 2.0 XML rendszerű feladásra átállás.

# **20.0.2. (2020.06.16.) verzió**

NAV online számla összes belföldi adózó számlájának feltöltésére átállás

A 2020-es változások oldalán további leírások videók. https://www.provimax.hu/szamlazo-program-2020